При створенні заяви на отримання сертифікату про походження лісоматеріалів в електронному вигляді, у первинних документах підставах типу ТТН-ліс та ТТН можливо додати продукцію, яка утворюється в результаті переробки відповідних лісоматеріалів у вигляді зворотних відходів. Для цього потрібно виконати наступну послідовність дій.

1. У формі пошуку первинного документу підстави заповнити усі обов'язкові дані та знайти відповідний документ в базі електронних документів. Якщо документ буде відсутній, тоді його спочатку треба створити та додати до бази електронних документів.

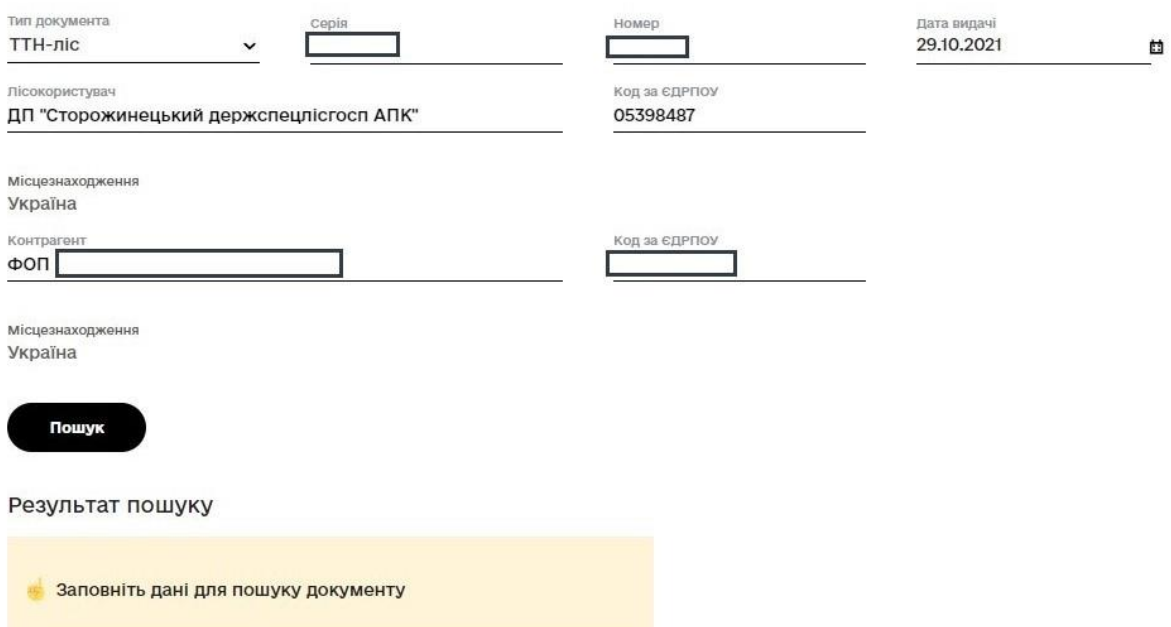

Додати первинний документ підстави єСертифіката

2. Після пошуку знайденого документу, необхідно перейти до форми використання, натиснувши кнопку «Використати».

**Увага!** *У випадку відсутності в знайденому документі інформації по зворотним відходам, для використання будуть доступні навіть документи з нульовим залишком основної продукції для використання.*

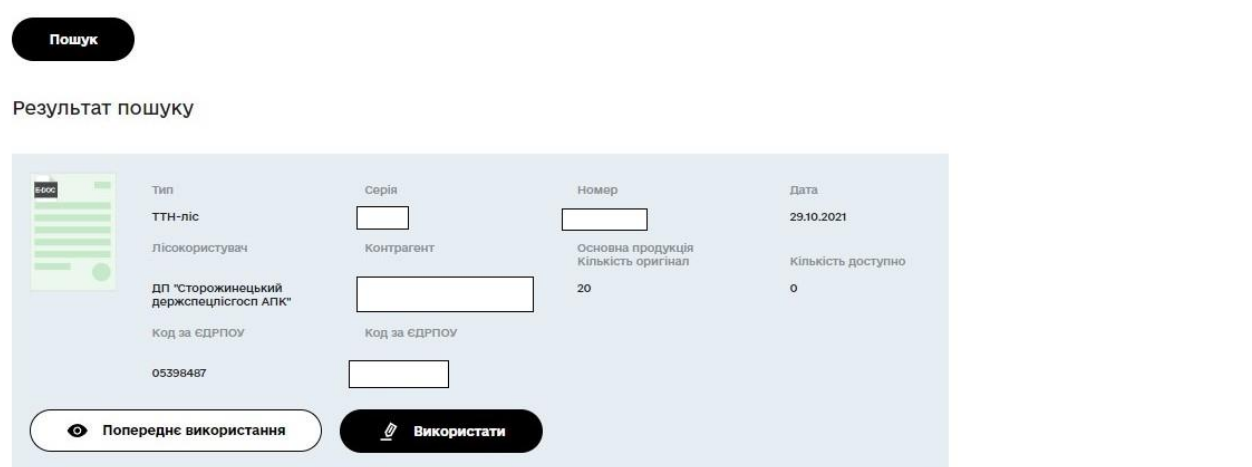

3. Для додавання у документ інформації по зворотних відходах, що утворились у результаті переробки лісоматеріалів за даним документом, потрібно активувати відповідну галочку *«Використовуються зворотні відходи, отримані в результаті* 

## *переробки»*, що розміщена в формі документу під блоком з основною продукцією.

## Вказати поточне використання

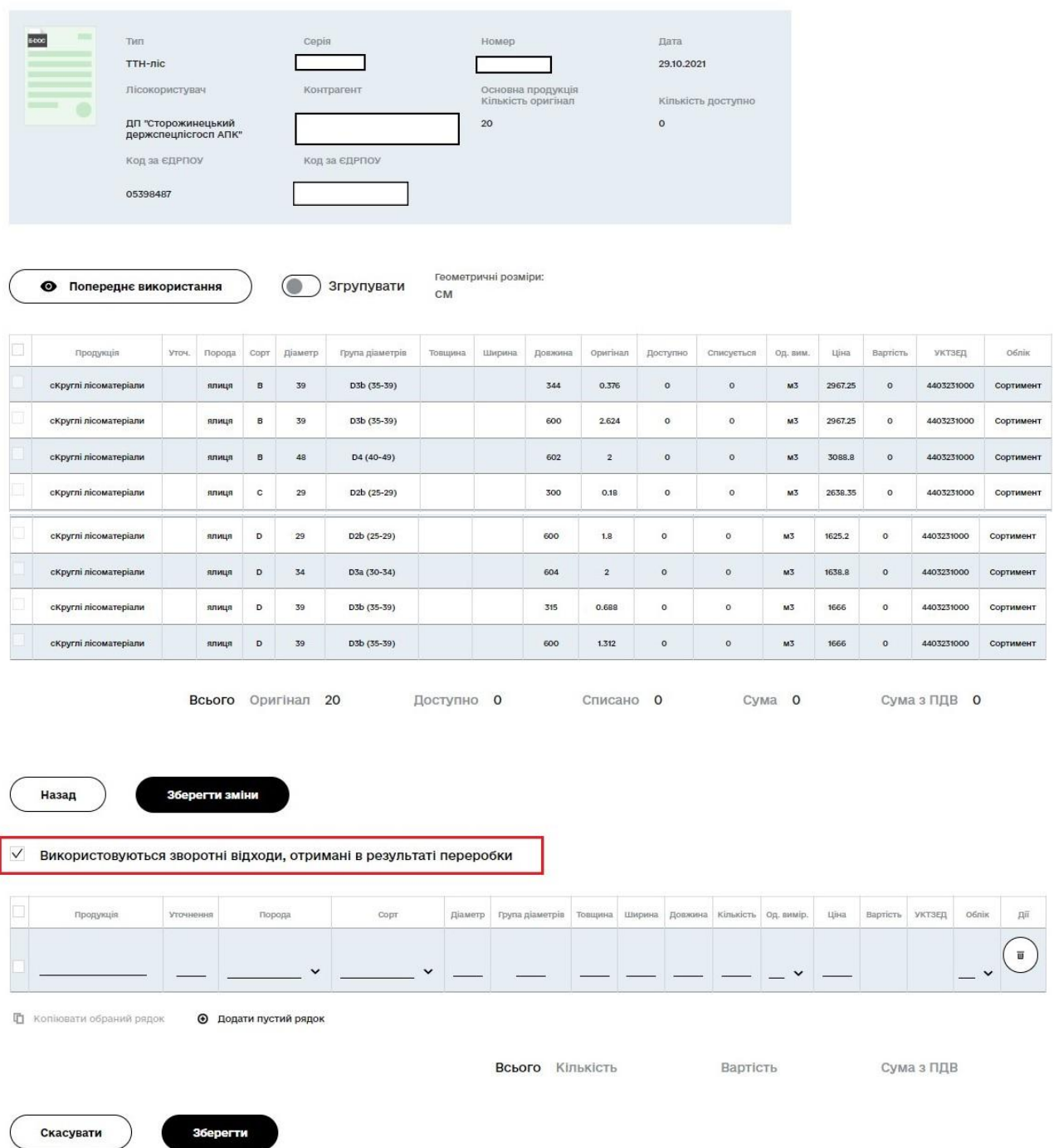

В результаті активації галочки відкриється додаткова таблиця для внесення інформації щодо зворотних відходів. Обов'язковими для заповнення полями у відповідній таблиці по зворотних відходах являються поля: «Продукція», «Порода», «Кількість», «Од. вимір.» та «УКТЗЕД».

Увага! *При внесенні користувачем геометричних розмірів зворотних відходів, зверніть увагу, що одиниця виміру геометричних розмірів дорівнює основній продукції та відображається у відповідному блоці.*

У новостворену таблицю потрібно додати усі дані по зворотних відходах, отриманих в результаті переробки лісоматеріалів, для подальшого списання у якості підстави в даному документі. Для збереження продукції зі зворотними відходами в електронному варіанті документу треба натиснувши кнопку «Зберегти».

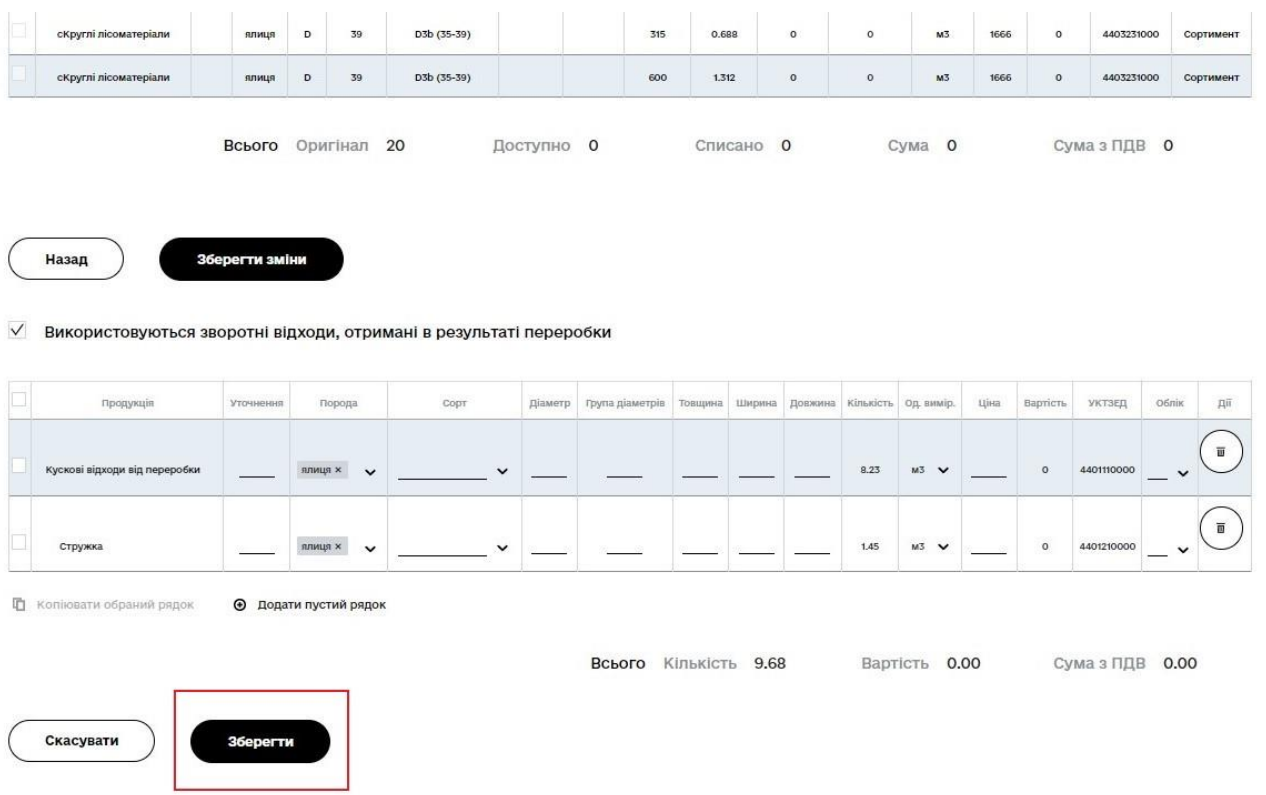

*Увага! В подальшому, після збереження блоку зі зворотними відходами, можливе тільки списання збереженої кількості зворотних відходів у якості підстави видачі сертифікату, редагування даних буде недоступне, про що буде проінформовано користувача відповідним повідомленням. Видалення документу з ланцюжку зі збереженими даними щодо зворотних відходів не видаляє документ та продукцію з бази документів, крім випадків відсутності використання даного документу у будь яких заявках.* 

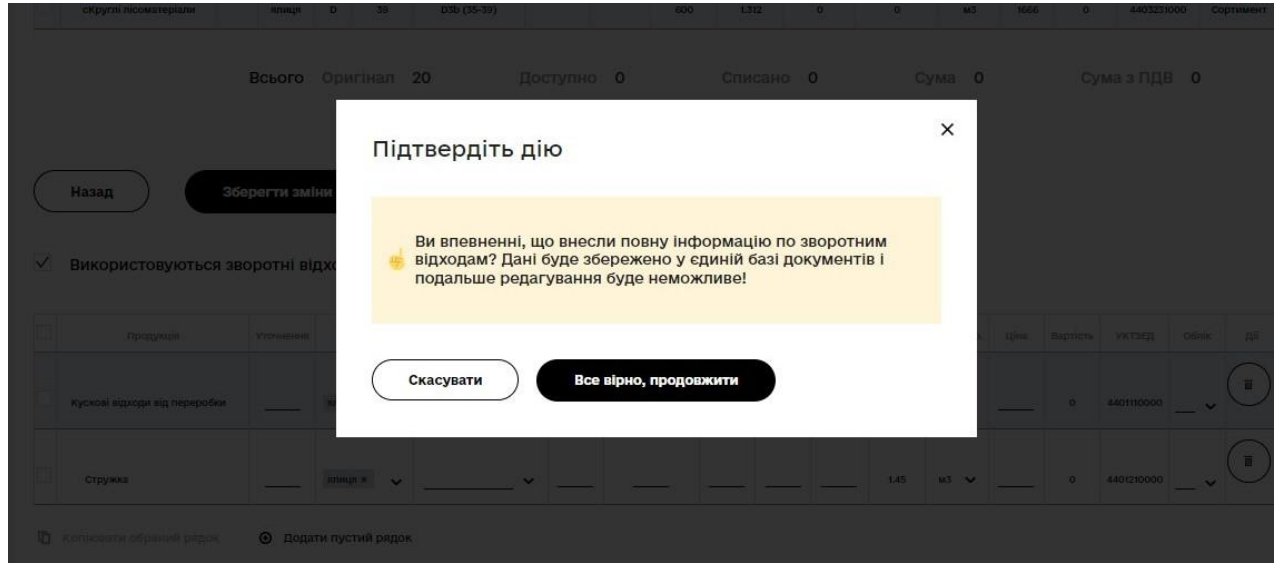

Після підтвердження дій про збереження блоку зі зворотними відходами, відповідна інформація відобразиться користувачеві.

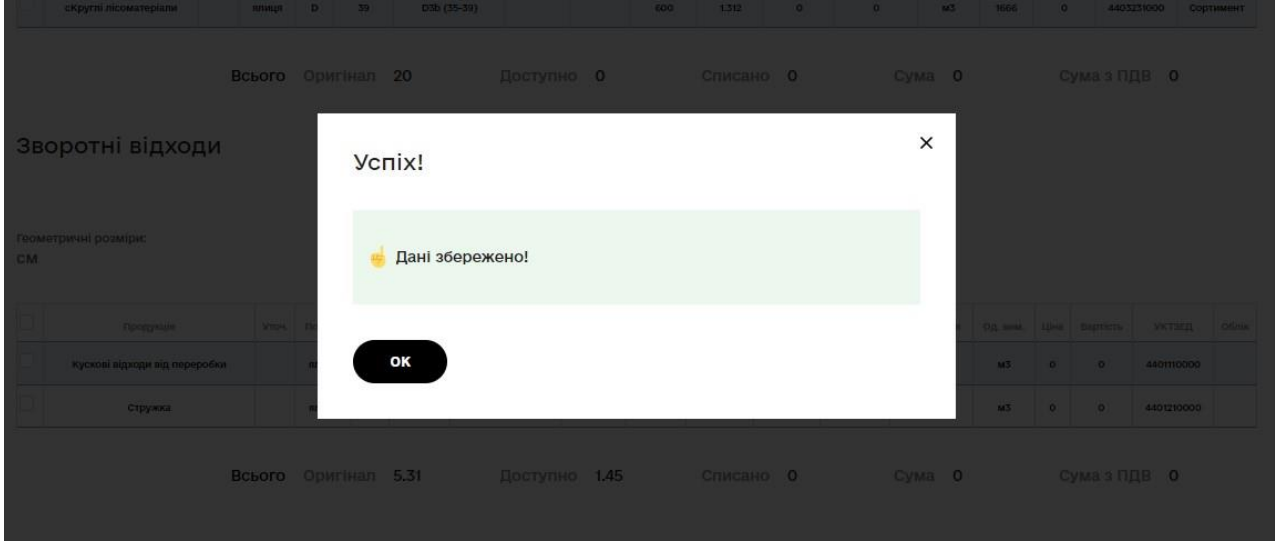

При цьому системою прорахується відсоток зворотних відходів (від кількості основної продукції) внесений користувачем та відобразиться інформація про доступну кількість зворотних відходів для списання.

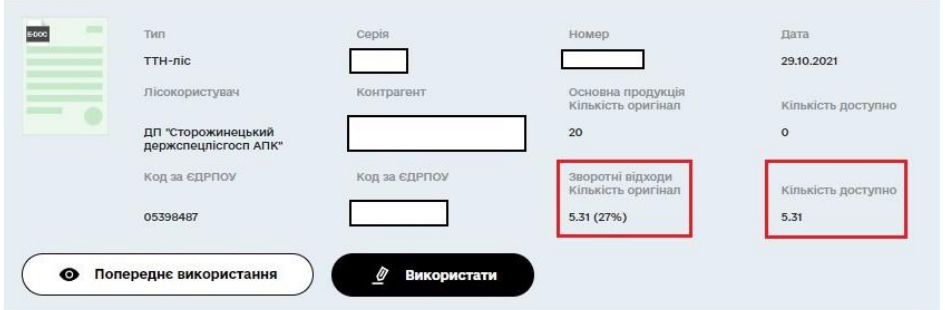

4. Для подальшого списання продукції у якості підстави в обраному документі, необхідно натиснути кнопку «Використати» та перейти до списання продукції і додавання документу до ланцюжку документів. Списання відбувається аналогічно списанню основної продукції.

Після внесення інформації про кількість списаної продукції, відбувається збереження даних щодо використання, через натискання кнопки «Зберегти зміни».

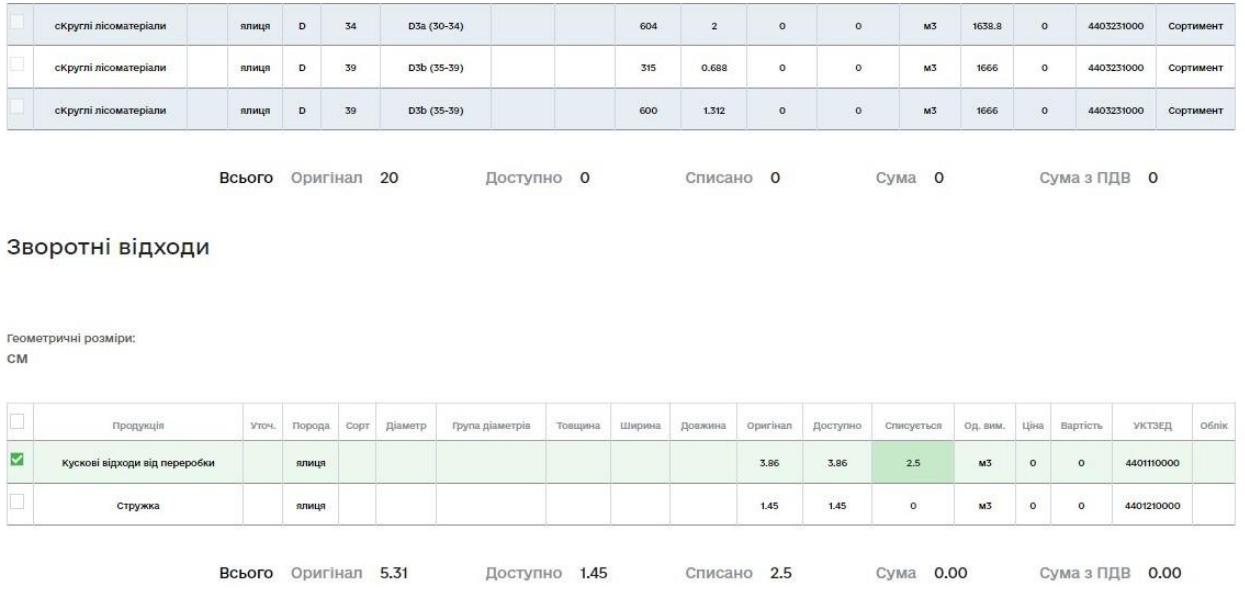

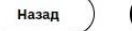

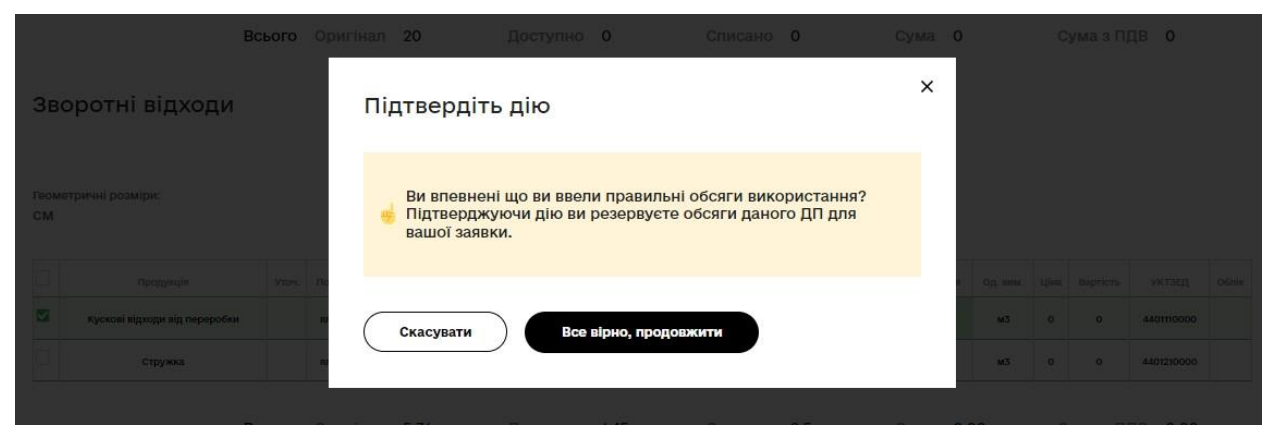

Увага! *Системою обмежено одночасне списання основної продукції та зворотних відходів.*

5. Після збереження використання документу, зі списаними зворотними відходами, він додається до ланцюжку документів підстав.

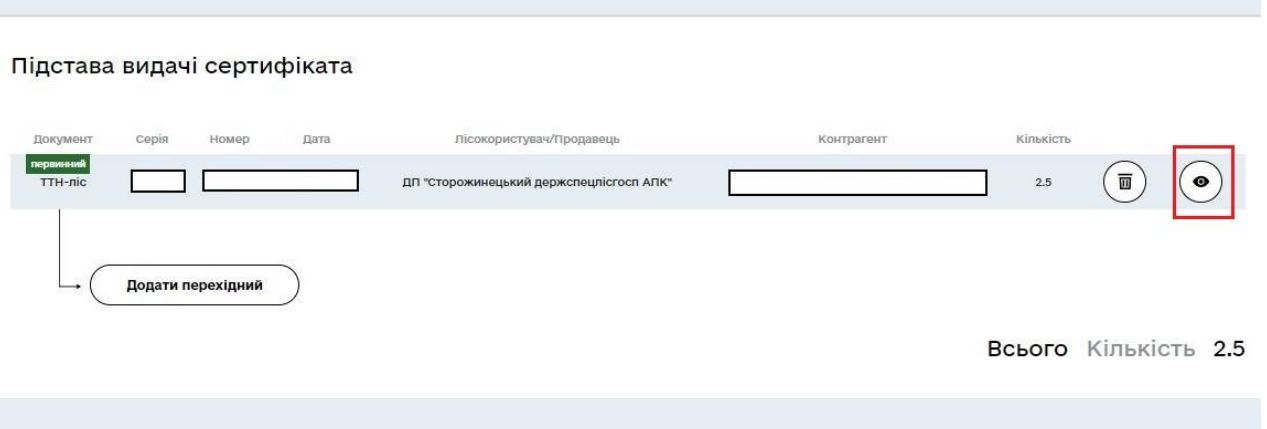

Натиснувши кнопку перегляду, можна переглянути електронний варіант документу зі списаною продукцією

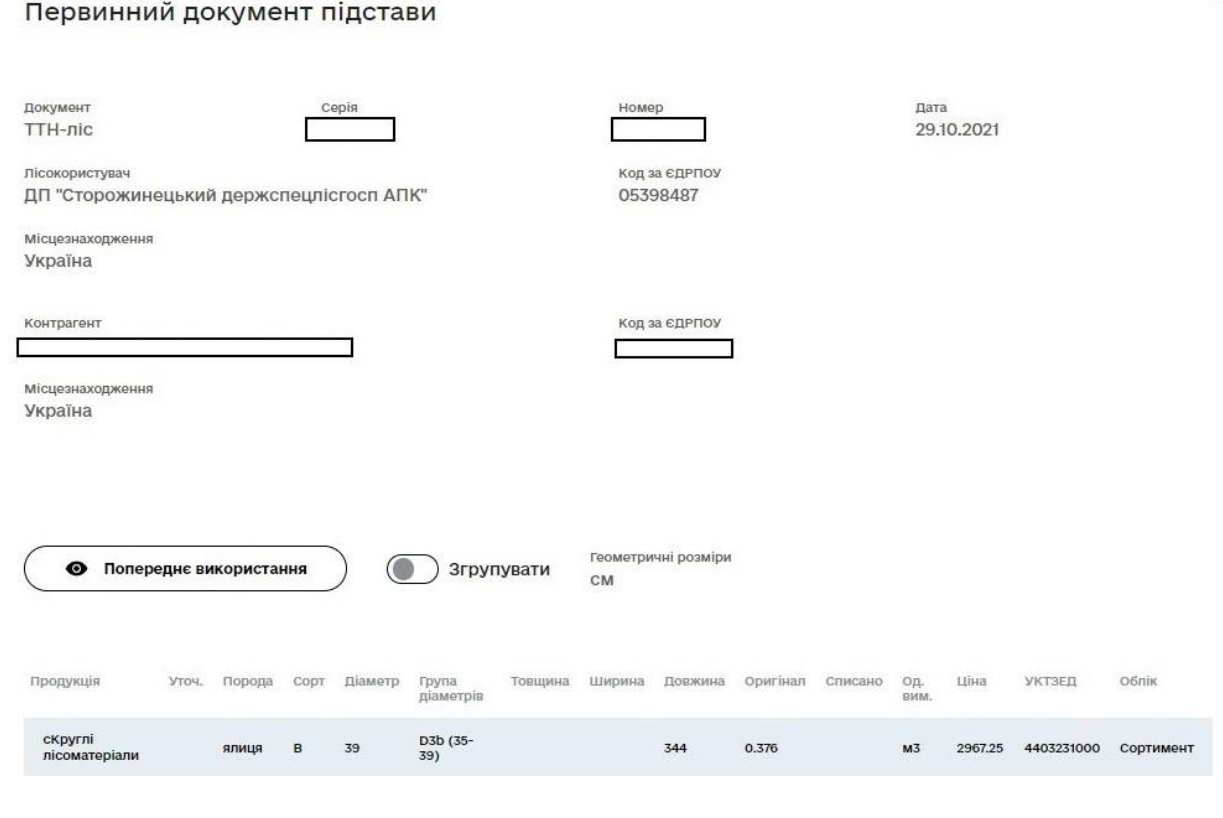

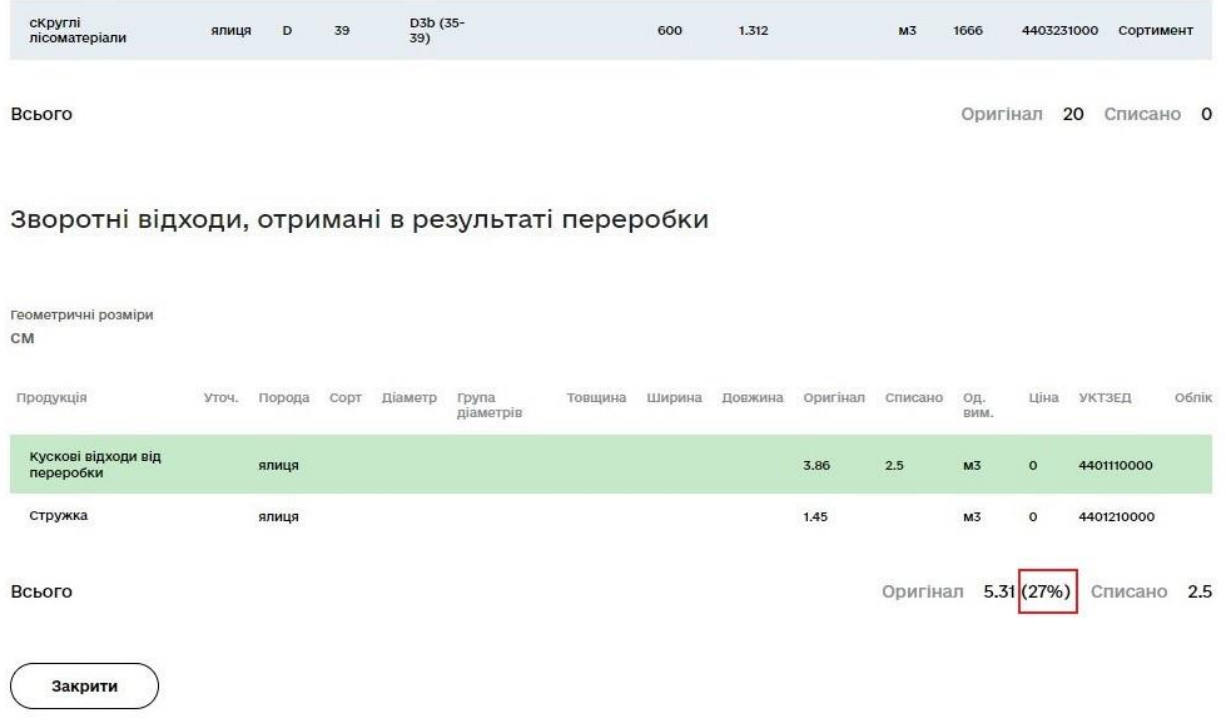

При наявності в документі даних щодо зворотних відходів, у підсумку буде відображатись відсоток зворотних відходів (від кількості основної продукції), внесений користувачем.